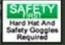

# Assigning Kinder Morgan Core to Workers in ISN

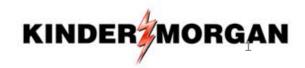

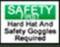

## From the "Home" Screen, Select "Employee Information & Training" > "Project Training Assignments"

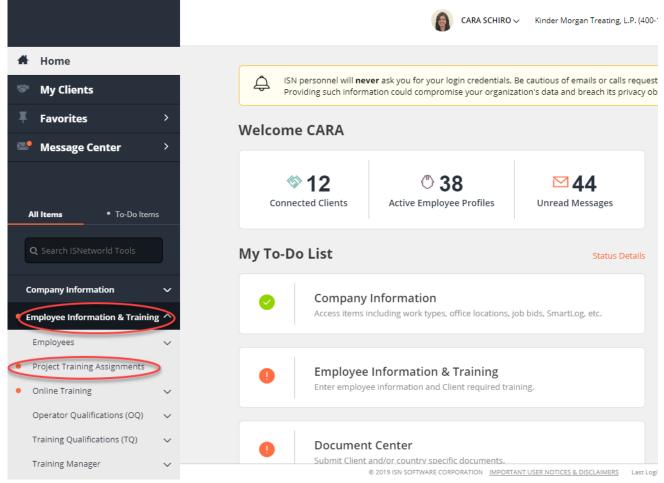

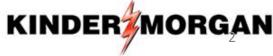

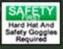

## Select "Kinder Morgan" from the dropdown > Once the Screen Refreshes, Scroll Down to "Kinder Morgan Core" and Click on "View Details/Assign Employees"

#### **Project Training Assignments**

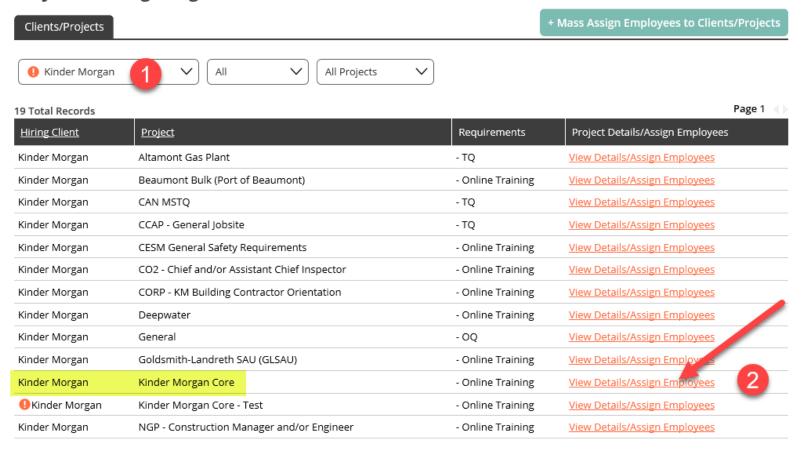

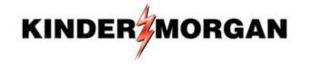

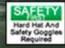

## Highlight Only Workers to be Assigned to KM Core > Click the Orange Bar to Move Names to Box on the Right > Click Save

| der Morgan                       |              |             |                                  |                 |
|----------------------------------|--------------|-------------|----------------------------------|-----------------|
| Project Name:                    | Kinder Morg  | an Core     | Requirements:                    | Online Training |
| roject Number: 45763<br>ocation: |              |             | Documents:                       | •               |
|                                  |              |             | # Employees Assigned to Project: | 2               |
| ep 1: Assign Employee            | s to Project |             |                                  |                 |
| Last Name                        | First Name   | Employee ID | ISNetworld ID                    | Search          |
| dditional Search Options         | ¥            |             |                                  |                 |
| Available Employees (40)         |              | Se          | lected Employees (0)             |                 |
| Select: All None Invert          |              | Select: All | None Invert                      |                 |
|                                  |              | ^           |                                  |                 |
|                                  |              |             |                                  |                 |
| Schiro, Cara M(ISN-0408          | 4012)        |             |                                  |                 |
|                                  |              |             |                                  |                 |
|                                  |              | V           |                                  |                 |
|                                  |              |             |                                  |                 |
| Page 1                           |              | Page        |                                  |                 |

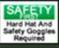

## Workers Will Receive an Email with a Link to the Orientation in ISN

Dear CARA SCHIRO,

CARA SCHIRO (Kinder Morgan Treating, L.P.) of Kinder Morgan Treating, L.P. has added you to **(JS 45763)** - **Kinder Morgan Core** with an Online Training requirement. Online Training is a Client requirement to watch a video and/or view a PowerPoint. A quiz may be required to ensure comprehension.

Please select the following link to complete the Online Training.

Online Training Requirement

ISN Team Contact ISN

\*\*\* If Workers do not have an Email Address within ISN, They will NOT Receive a Notification

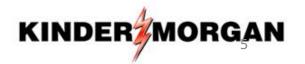

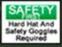

### Clicking the Link Launches this Screen > Click "Begin Training" to Launch Video

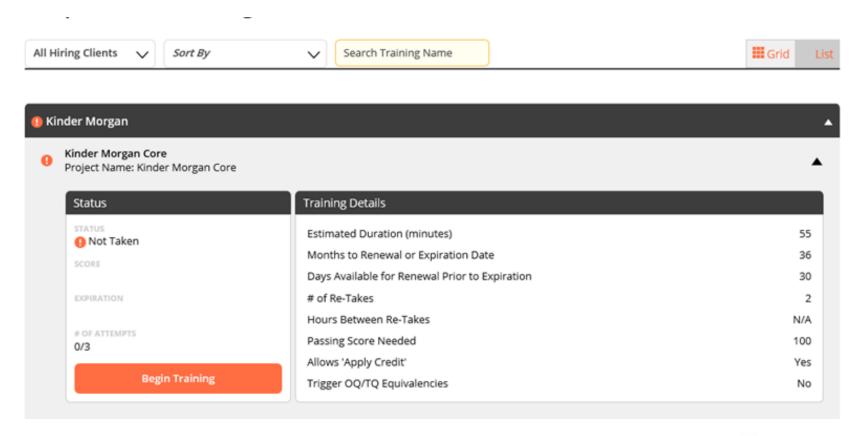

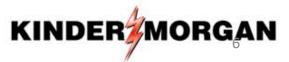

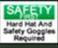

## If Workers View KM Core in Group Setting, Apply Credit by Following These Steps

#### **Project Training Assignments**

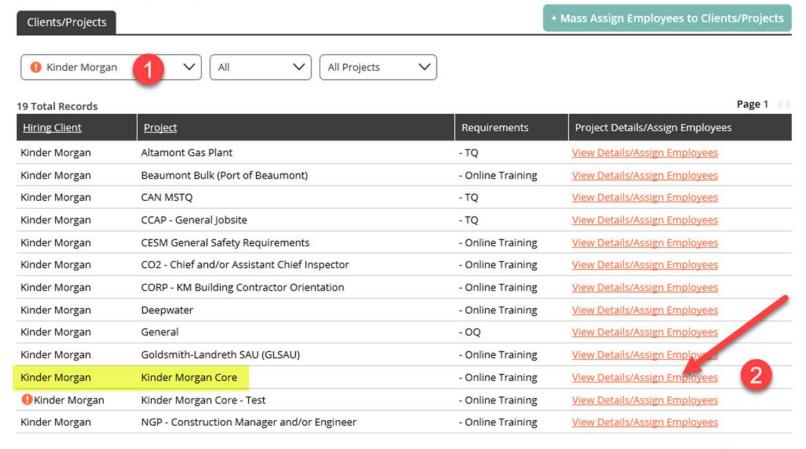

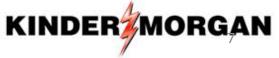

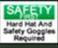

### Click on the "Apply Credit" Tab

#### **Project Training Assignments** Project Details/Assign Employees Clients/Projects Apply Credit Kinder Morgan Project Name: Kinder Morgan Core Requirements: Online Training Project Number: **Documents:** 45763 # Employees Assigned to Project: Location: 3 Step 1: Assign Employees to Project Employee ID Search Last Name First Name ISNetworld ID Additional Search Options ▼

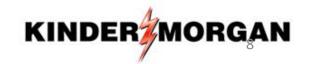

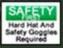

## Click on the Small White Arrow to Open Section (Assigned Workers are Listed at the Bottom)

#### **Project Details / Apply Credit**

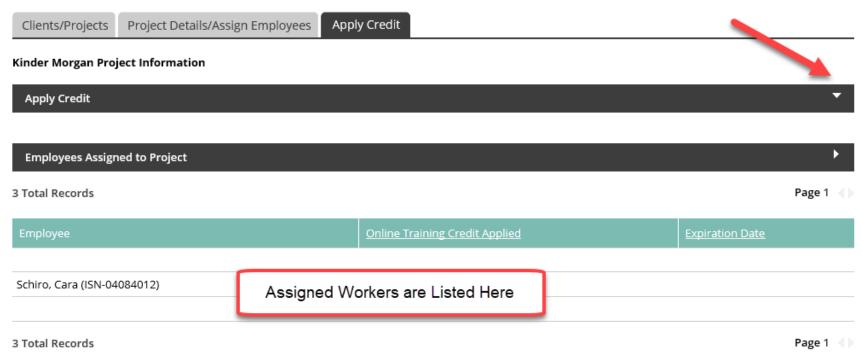

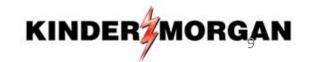

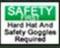

### Apply Credit by Following Steps Below:

- 1.) Enter Date
- 2.) Ensure "All Employees Without Credit Applied" is Selected
- 3.) Click "Search"
- 4.) Highlight Worker Names
- 5.) Click Orange Bar to Move Name(s) to Box on the Right
- 6.) Click "Save"

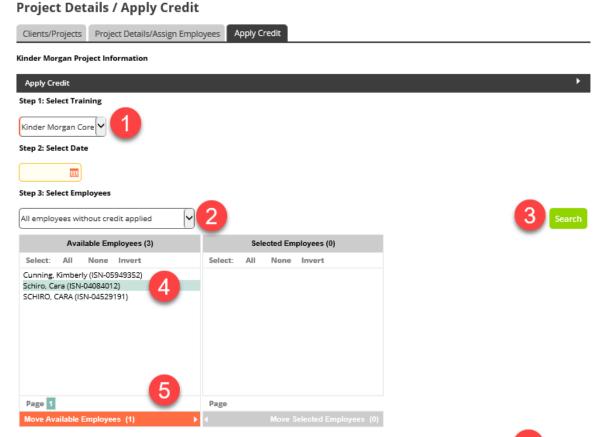

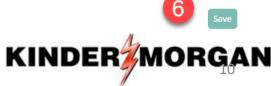

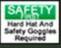

### If Entered Correctly, Applied Credit is Displayed

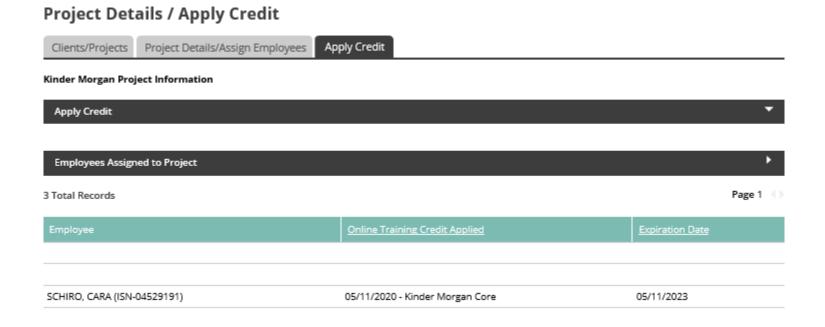

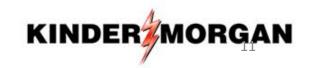